## **HƯỚNG DẪN HỆ THỐNG THÔNG TIN PHÒNG CHỐNG DỊCH COVID-19 CHO CƠ SỞ GIÁO DỤC**

Truy cập Website: *https://tcs.thuathienhue.gov.vn*

**1. Đăng ký tài khoản (**Mỗi cơ quan đơn vị tự đăng ký cho đơn vị mình 1 tài khoản để sử dụng hệ thống)

*Lưu ý: trước đây đơn vị đã có dùng TCS rồi thì dùng chính tài khoản đó mà không phải đăng ký lại để thừa kế lại danh sách nhân viên*

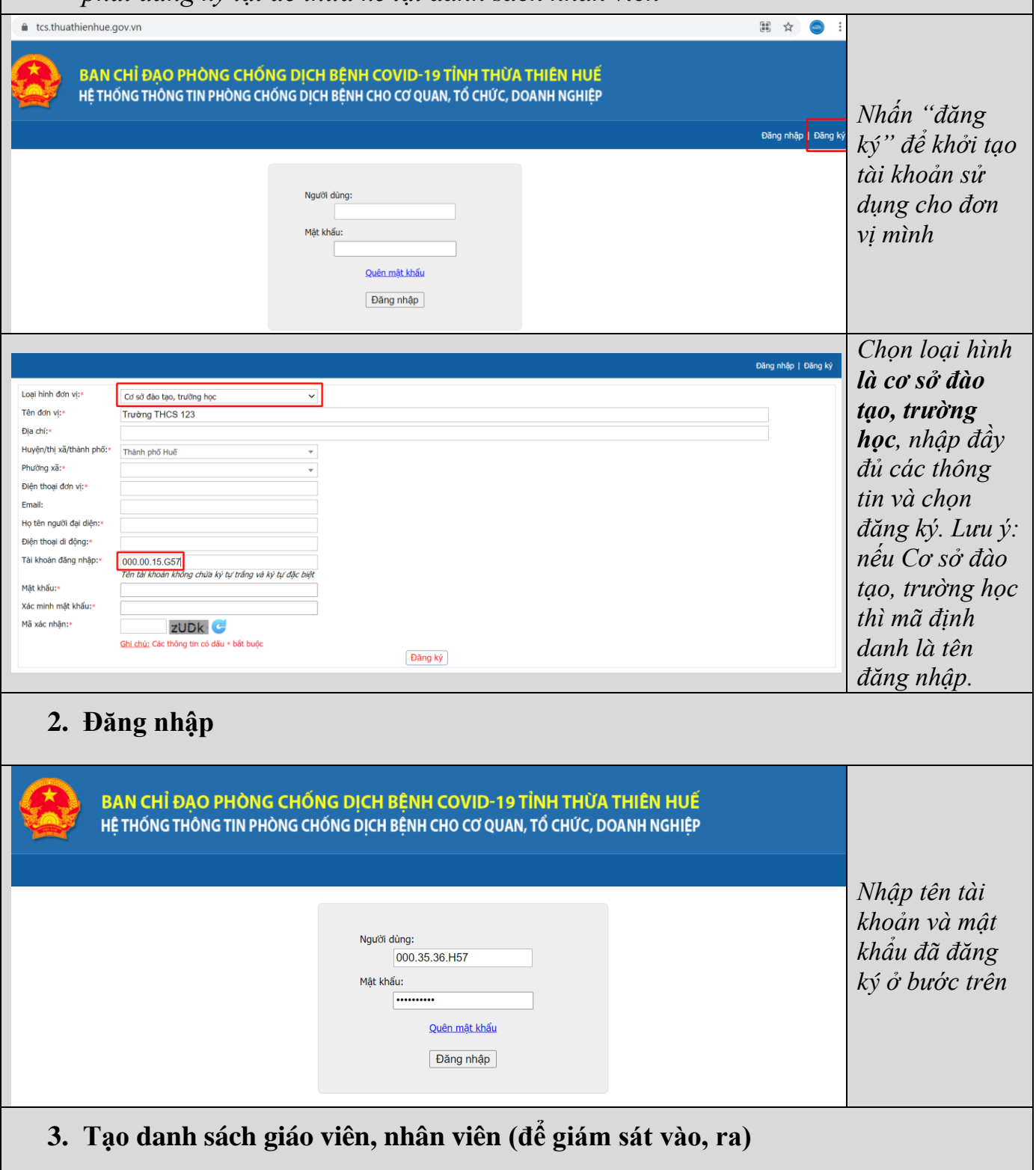

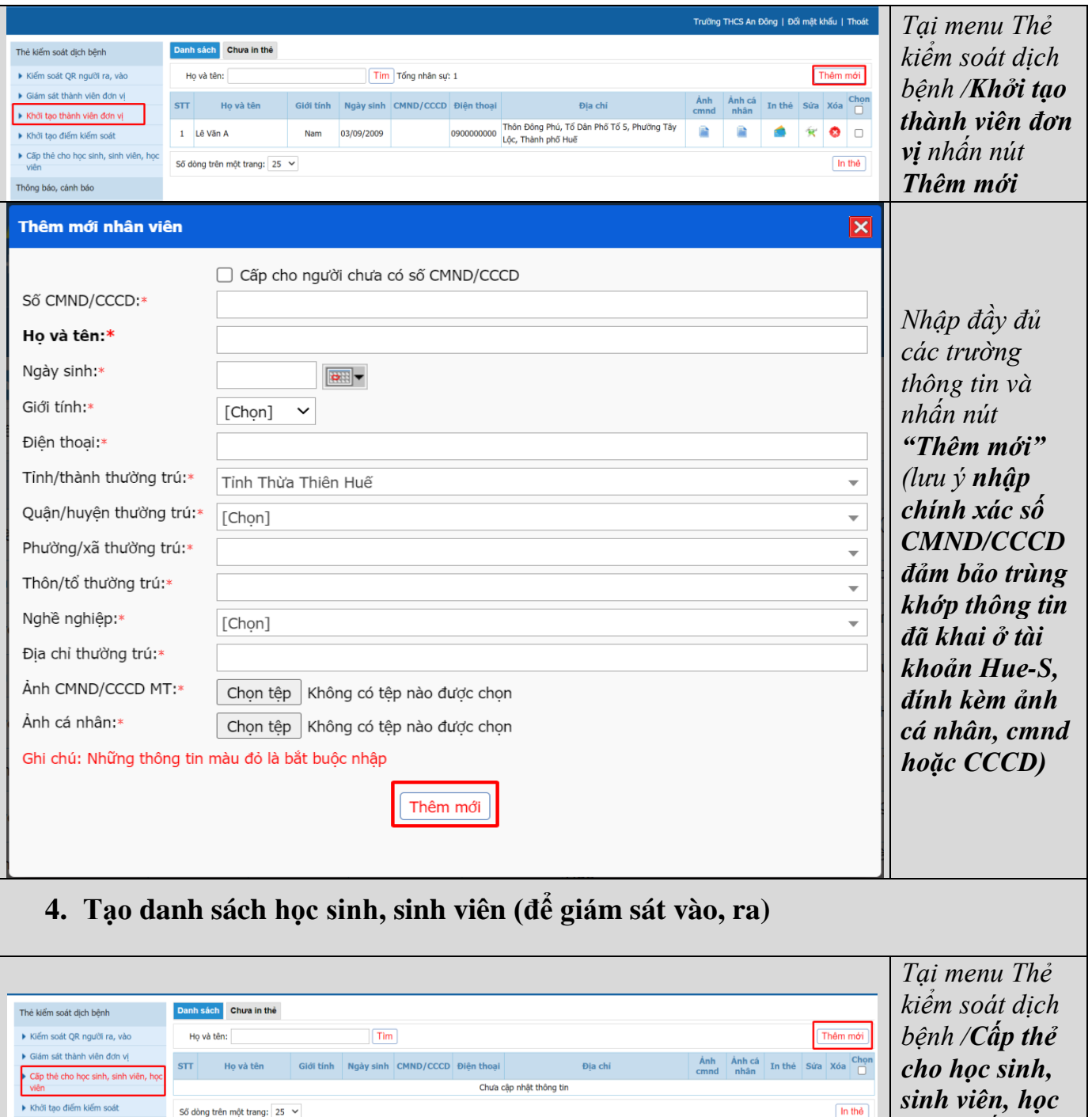

Ľ

Số dòng trên một trang:  $25 \times$ 

*sinh viên, học viên nhấn nút Thêm mới*

 $\boxed{\ln \th}$ 

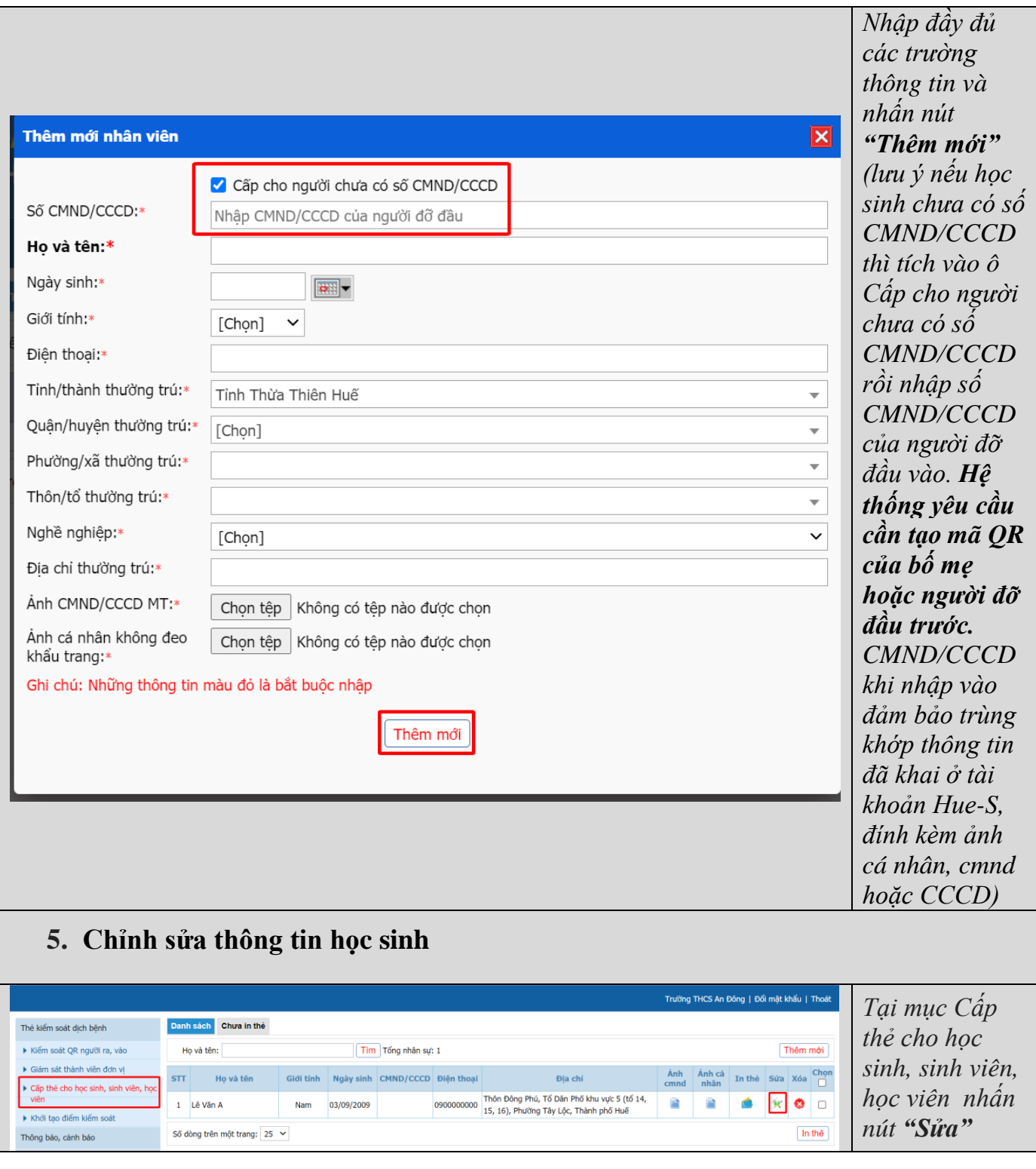

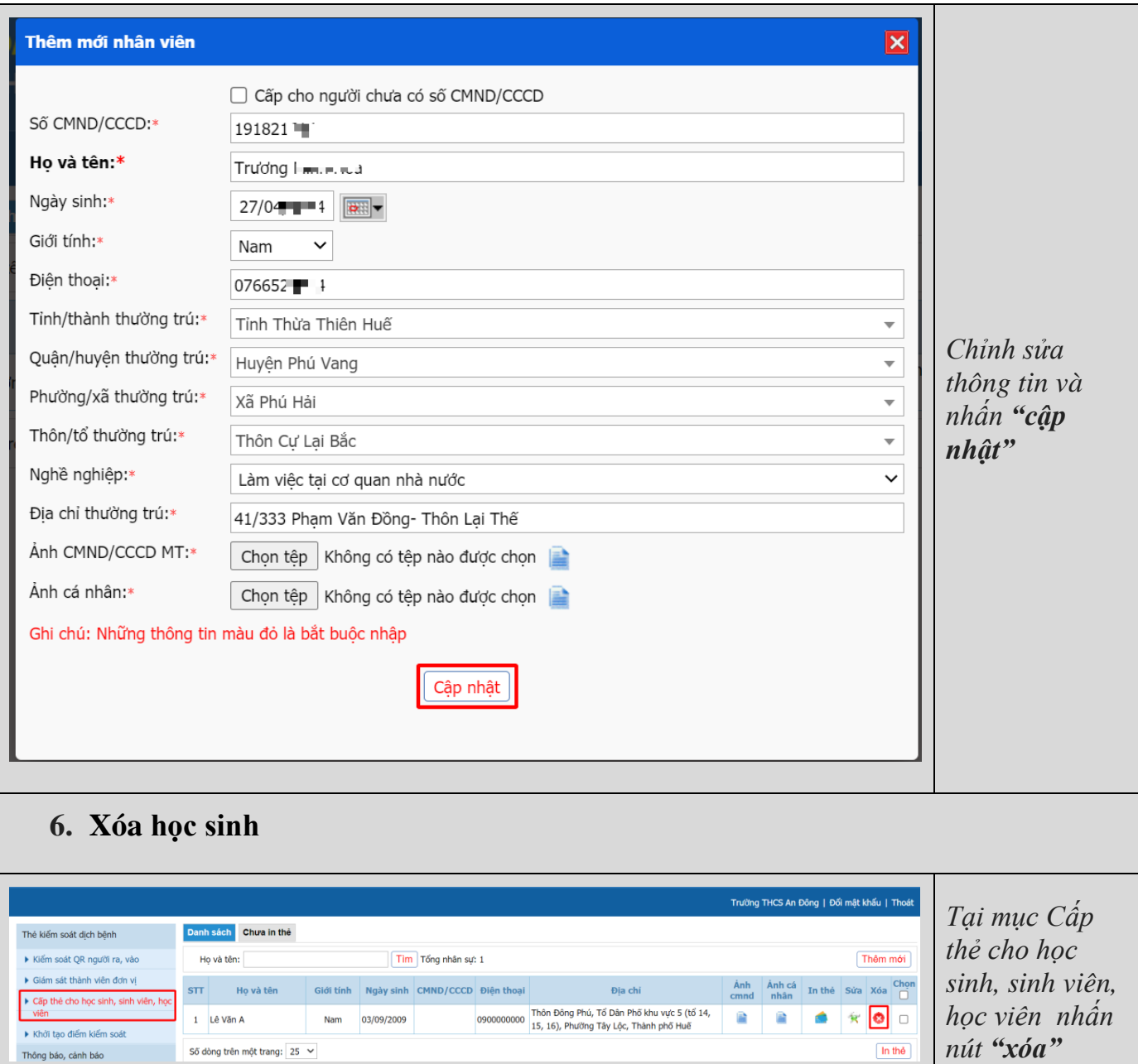

## **HƯỚNG DẪN LẤY HỌC SINH ĐÃ TẠO THẺ VỀ TÀI KHOẢN NHÀ TRƯỜNG**

Vào cổng<http://qlttgddt.thuathienhue.edu.vn/> vào chức năng Học sinh -> cập nhật học sinh, kéo xuống phía dưới trang có nút "Xuất file Hỗ trợ QR".

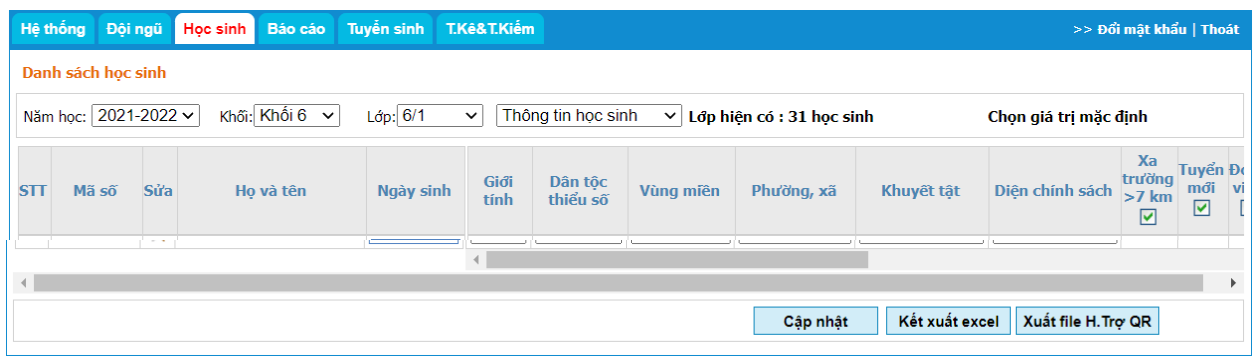

Sau khi kết xuất file excel có các cột như hình sau:

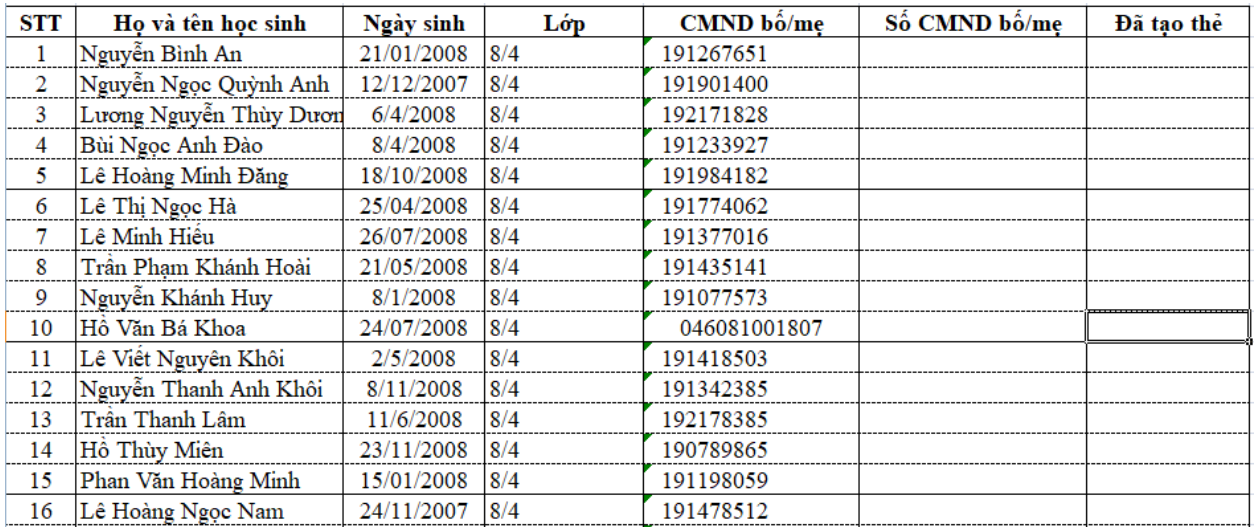

Quý thầy cô có thể chỉnh sửa cột CMND/CCCD bố mẹ (Chú ý có hai cột nhập CMND/CCCD của bố/mẹ)

Đăng nhập vào phần mềm [https://tcs.thuathienhue.gov.vn,](https://tcs.thuathienhue.gov.vn/) Chọn chức năng Cấp thẻ cho học sinh, sinh viên, học viên.

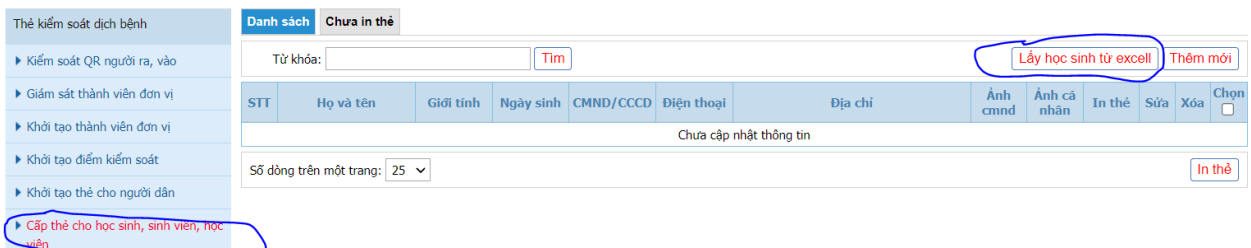

Nhấn nút "Lấy học sinh từ excel"

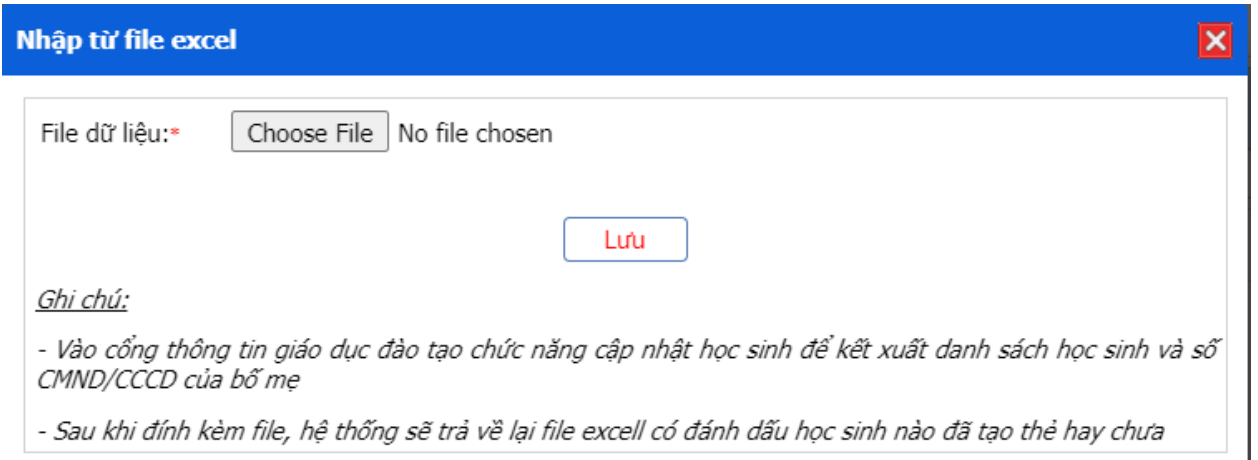

Chọn file dữ liệu excel ở trên, phần mềm sẽ lấy danh sách học sinh về tài khoản nhà trường đồng thời trả lại file excel những học sinh nào đã lấy được

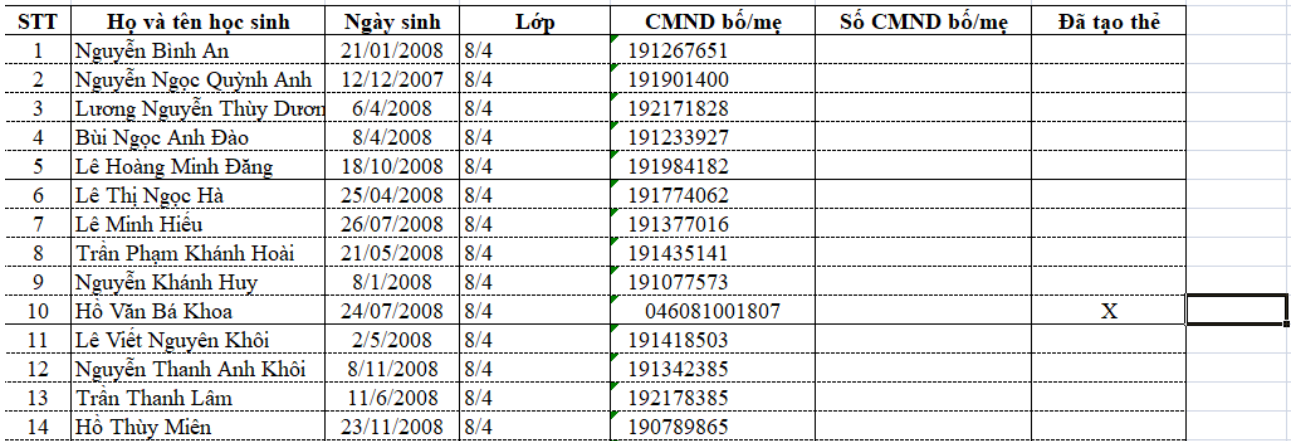

Lưu ý học sinh đã tồn tại trong tài khoản trường cũng đánh dấu trong file excel Quý thầy cô cũng có thể gõ tên lớp để lọc ra các học sinh của lớp phục vụ in thẻ

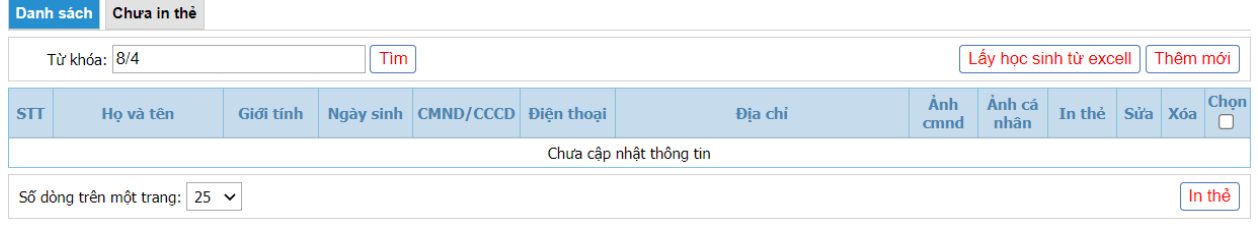